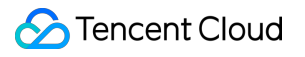

# **NAT Gateway Getting Started Product Documentation**

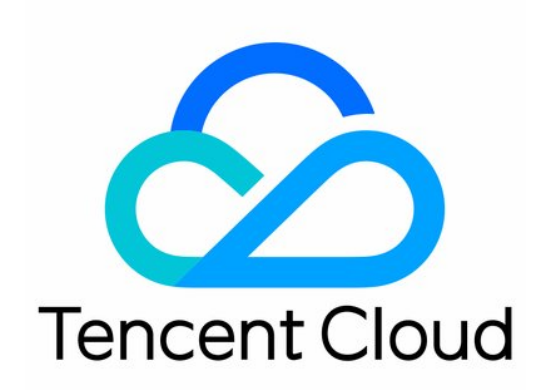

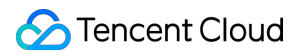

#### Copyright Notice

©2013-2024 Tencent Cloud. All rights reserved.

Copyright in this document is exclusively owned by Tencent Cloud. You must not reproduce, modify, copy or distribute in any way, in whole or in part, the contents of this document without Tencent Cloud's the prior written consent.

Trademark Notice

### **C** Tencent Cloud

All trademarks associated with Tencent Cloud and its services are owned by Tencent Cloud Computing (Beijing) Company Limited and its affiliated companies. Trademarks of third parties referred to in this document are owned by their respective proprietors.

#### Service Statement

This document is intended to provide users with general information about Tencent Cloud's products and services only and does not form part of Tencent Cloud's terms and conditions. Tencent Cloud's products or services are subject to change. Specific products and services and the standards applicable to them are exclusively provided for in Tencent Cloud's applicable terms and conditions.

## Getting Started

Last updated:2024-01-04 21:49:21

You can easily access the Internet through a NAT gateway by completing the following steps.

- 1. Step 1: Create a NAT [Gateway](https://www.tencentcloud.com/document/product/1015/30251#step1)
- 2. Step 2: Configure a Route Table [Associated with the Subnet](https://www.tencentcloud.com/document/product/1015/30251#step2)
- 3. Step 3: Enable the Gateway Traffic [Monitoring Details \(optional\)](https://www.tencentcloud.com/document/product/1015/30251#step3)

### Step 1: Ceate a NAT Gateway

### **Note:**

A rental fee for one hour will be frozen upon creation of the NAT gateway.

1. Log in to the NAT [Gateway](https://console.tencentcloud.com/vpc/nat?rid=1) console.

2. Click **+New** in the top-left corner to access the **Create NAT gateway** page. Enter or confirm the following parameters:

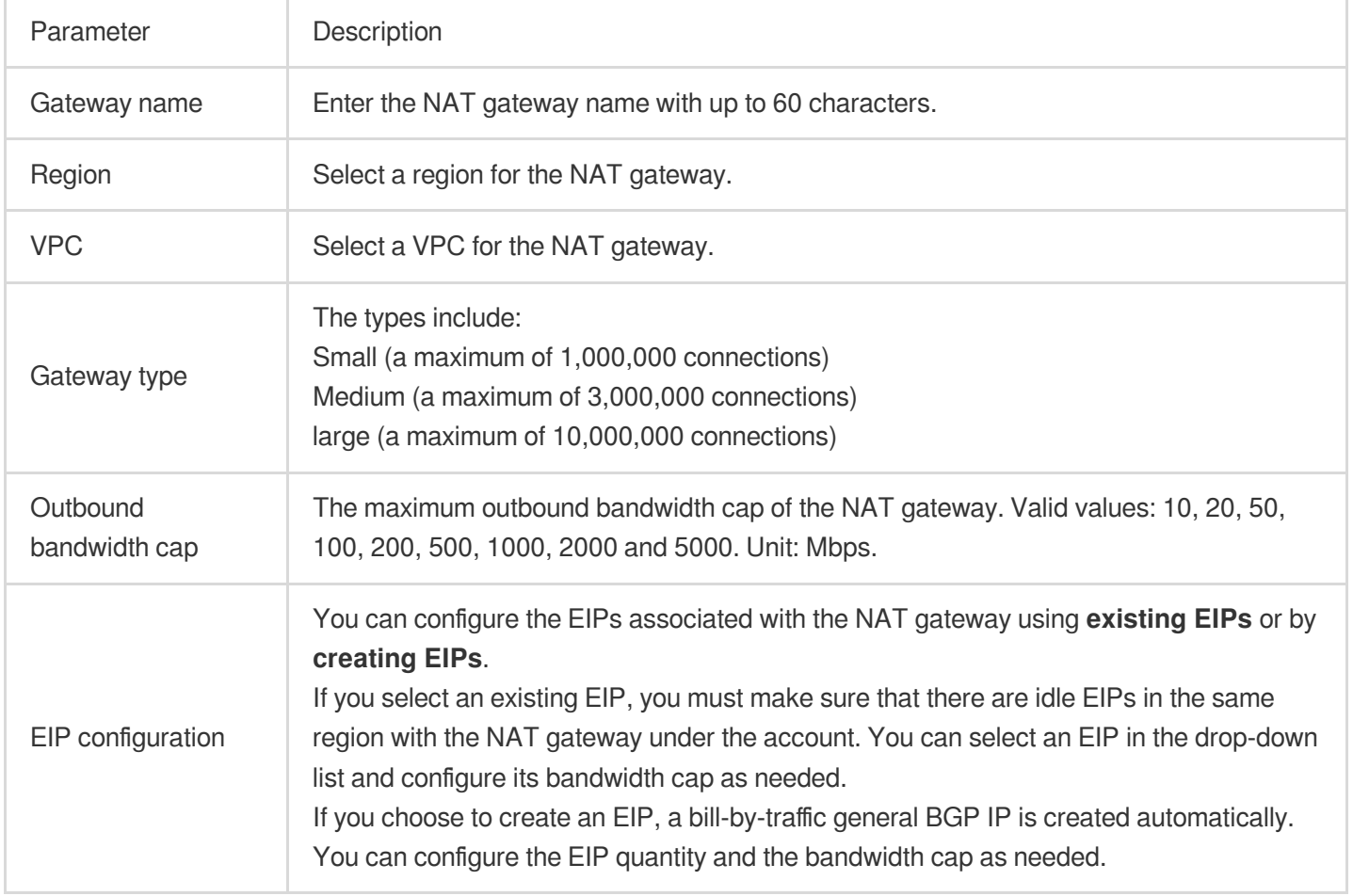

#### **Note:**

When the public network is accessed through the EIP bound to a NAT gateway, the public network traffic is limited by the lower of the NAT gateway's or EIP's bandwidth cap. To ensure that the traffic peak is within the NAT gateway's bandwidth cap and avoid packet loss, we recommend:

When you create a NAT gateway, the outbound bandwidth cap needs to be smaller or equal to the total bandwidth caps of EIPs to be bound.

For an existing NAT gateway that already bound with an EIP, you can modify the outbound bandwidth cap of the NAT gateway or EIP, or bind multiple EIPs, ensuring that the outbound bandwidth cap of the NAT gateway is smaller or equal tothe total bandwidth caps of bound EIPs.

3. Purchase as prompted after the parameters are configured.

### Step 2: Configure a Route Table Associated with the Subnet

After the NAT gateway is created, you need to configure routing policies to direct the subnet traffic to the NAT gateway.

1. In the NAT gateway list, click the VPC ID of the target NAT gateway.

2. Click **Subnets** in the VPC details page.

3. In the **Subnets** list, find the subnet that needs to access the internet and click the route table ID.

4. Click **+New routing policies** on the **Basic information** page.

5. In the **Add route** box, enter the destination (public IP range), select **NAT gateway** in **Next hop type** and choose an existing NAT gateway.

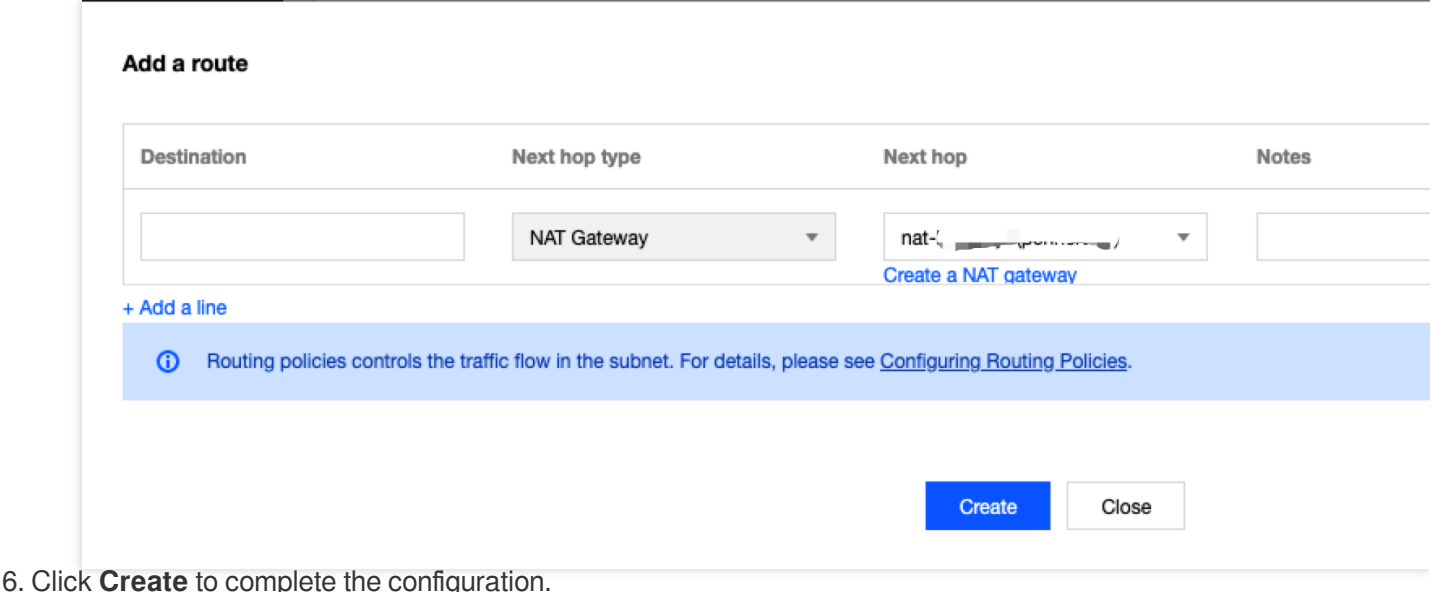

### Step 3: Enable the Gateway Traffic Monitoring Details (optional)

If **Gateway Traffic Monitoring Details** is enabled, you can view the metrics of IP traffic flowing through a NAT gateway over the last 7 days, and set an outbound bandwidth of the specified NAT gateway for traffic from an IP address.

1. Log in to the NAT [Gateway](https://console.tencentcloud.com/vpc/nat?rid=1) console.

2. Locate the NAT gateway for which you want to enable the gateway traffic monitoring feature, and click the **ID/Name** to enter its details page.

3. Open the **Monitoring** tab, and enable **Gateway Traffic Monitoring Details** in the upper-right corner.

It will take 5 to 6 minutes to collect and publish data before you can view detailed monitoring graphs.

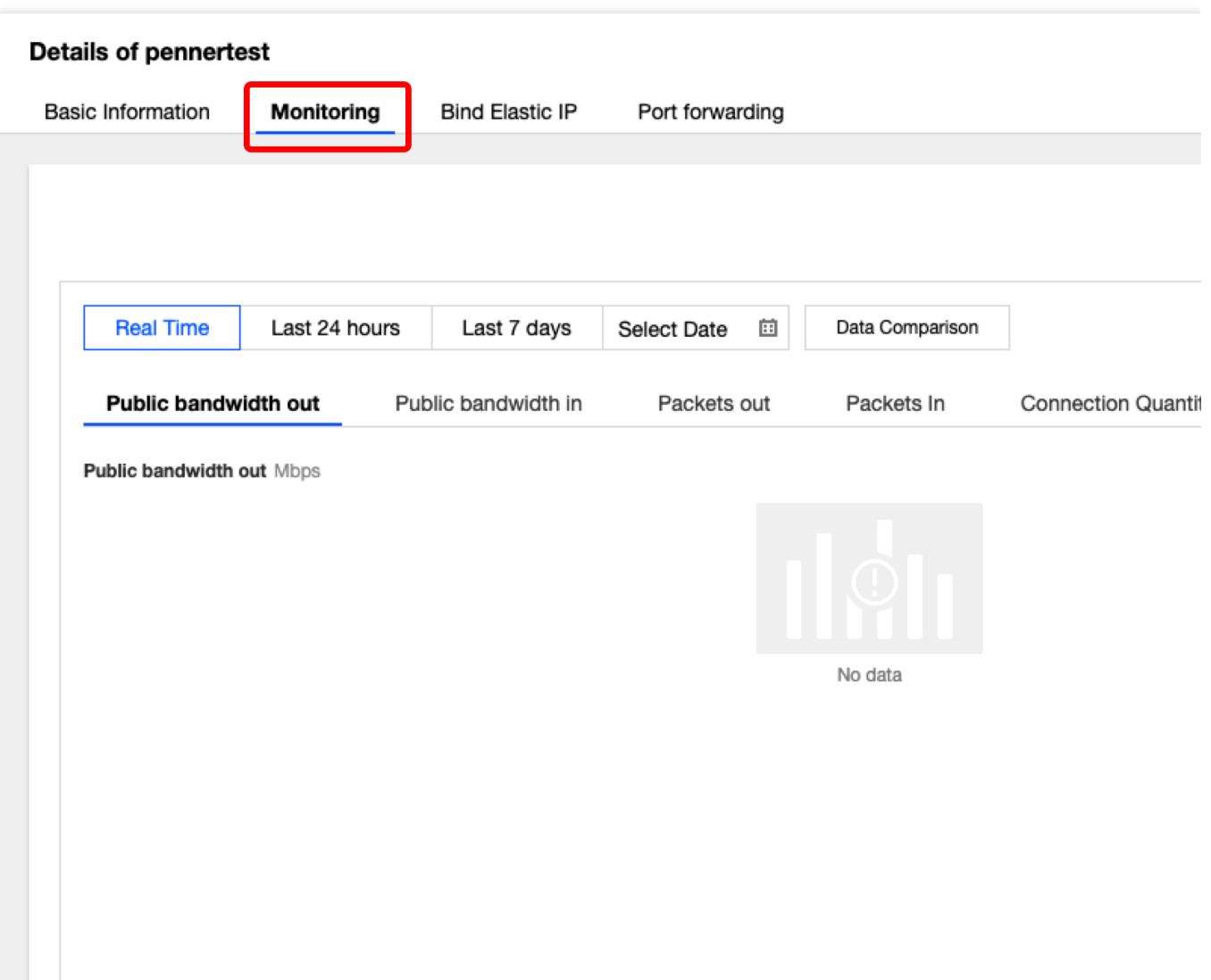